# **Комплектование школ**

# Руководство пользователя **«Родитель»**

# Оглавление

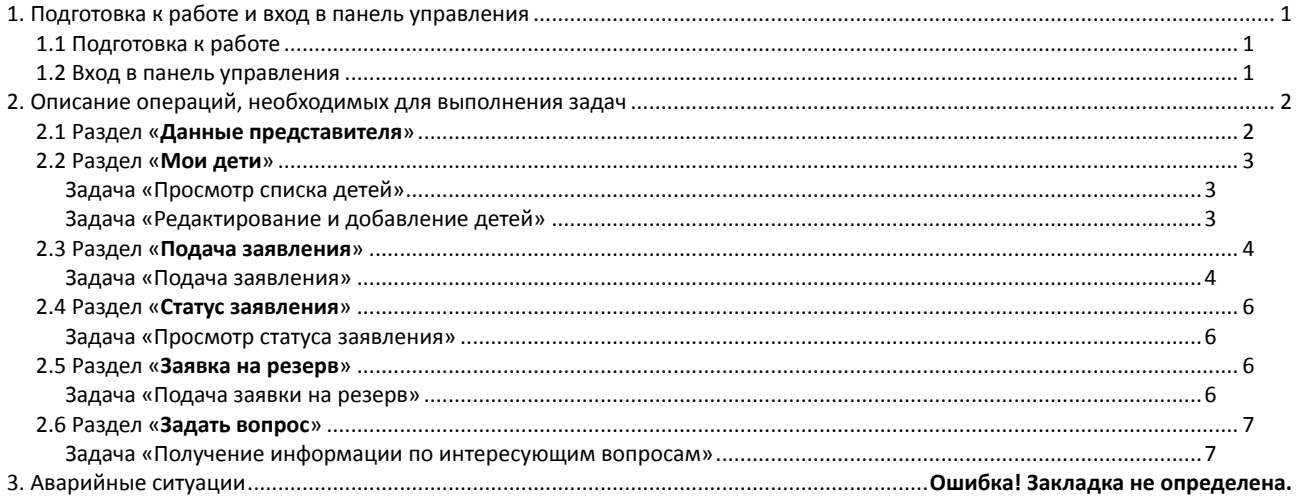

# <span id="page-0-0"></span>**1. Подготовка к работе и вход в панель управления**

# <span id="page-0-1"></span>**1.1 Подготовка к работе**

Для работы с системой «Электронное распределение сертификатов» необходим **веб-браузер**. Желательно загрузить сторонний веб-браузер, например:

- Google Chrome [\(https://www.google.ru/intl/ru/chrome/browser/\)](https://www.google.ru/intl/ru/chrome/browser/)
- Mozilla Firefox [\(https://www.mozilla.org/ru/firefox/new/\)](https://www.mozilla.org/ru/firefox/new/)
- Opera [\(http://www.opera.com/ru/computer/windows\)](http://www.opera.com/ru/computer/windows)

При использовании Internet Explorer, рекомендуется обновить его до последней версии.

# <span id="page-0-2"></span>**1.2 Вход в панель управления**

Для того, чтобы войти в панель управления необходимо выполнить следующие действия:

- 1. Открыть веб-браузер, для этого необходимо кликнуть по ярлыку браузера на рабочем столе или вызвать из его меню «Пуск».
- 2. Ввести в адресную строку браузера адрес: <https://complect.edu-rb.ru/> и нажать «Переход».
- 3. В открывшемся окне, в верхней правой части страницы нажать кнопку «Вход».
- 4. Ввести логин и пароль, нажать кнопку «Войти».

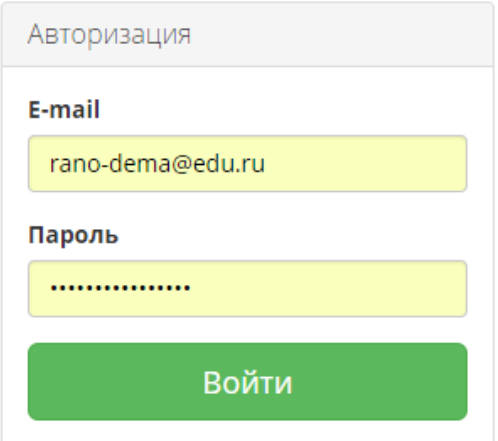

5. Убедиться, что в окне открылась панель управления.

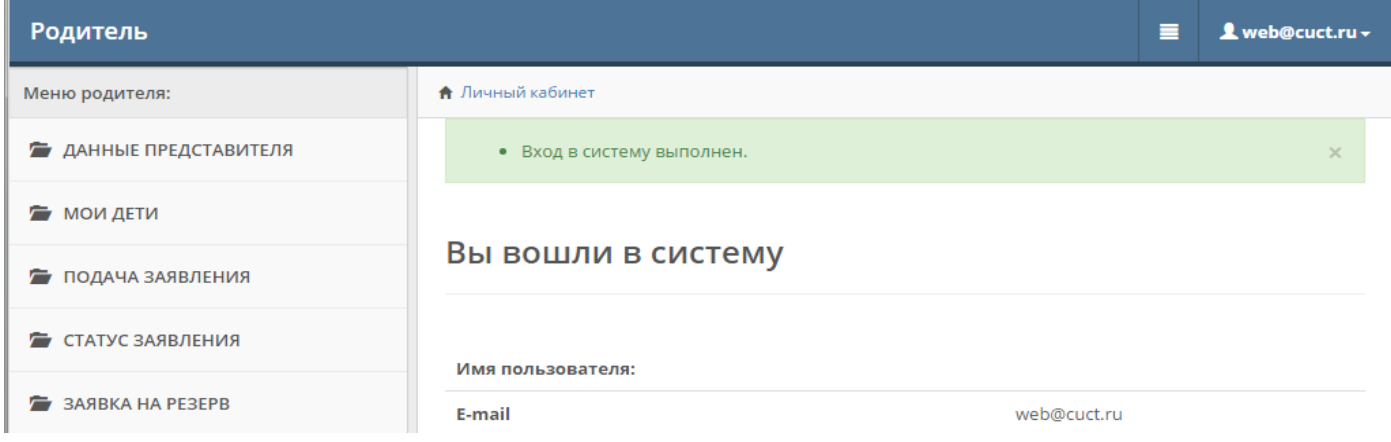

# <span id="page-1-0"></span>2. Описание операций, необходимых для выполнения задач

# <span id="page-1-1"></span>2.1 Раздел «**Данные представителя**»

# **Задача «Заполнение данных представителя»**

# 1. Перейдите в раздел «Данные представителя»

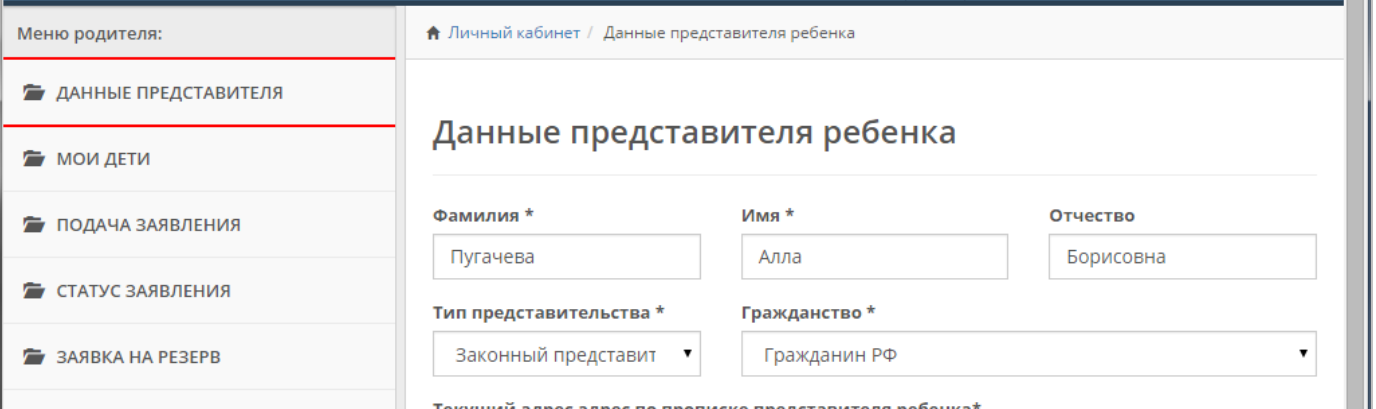

2. Заполните необходимые поля (поля, отмеченные \* обязательны для заполнения). Нажмите кнопку «Сохранить».

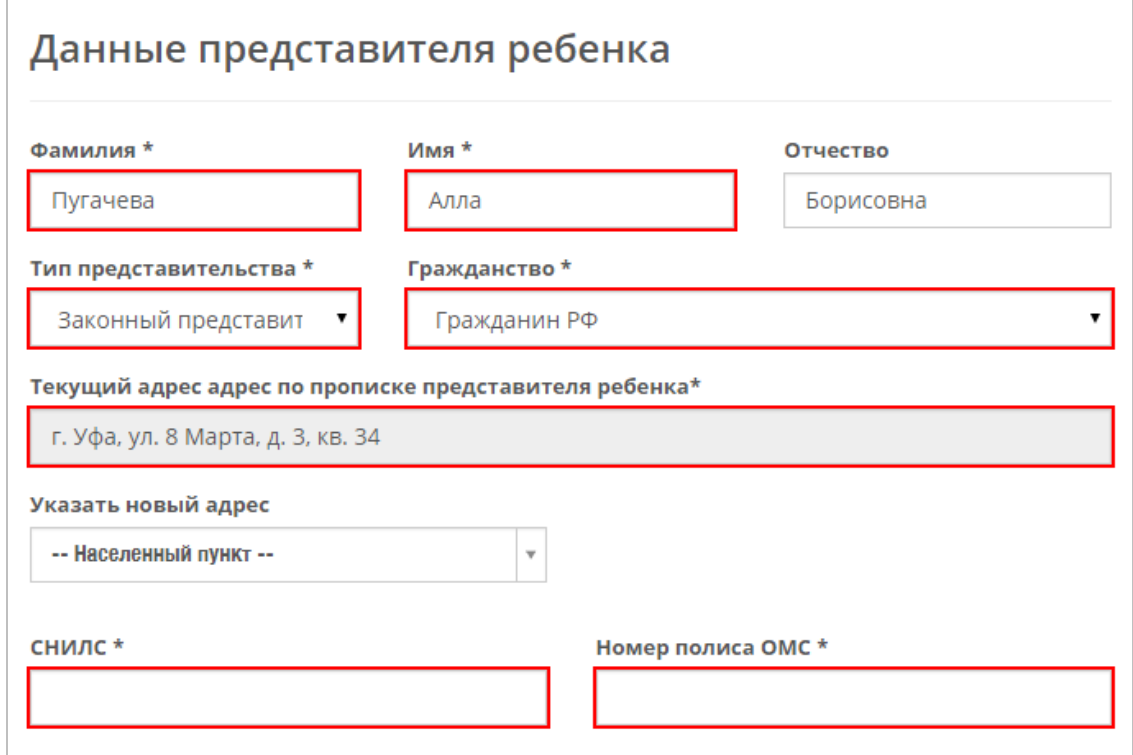

# <span id="page-2-0"></span>2.2 Раздел «**Мои дети**»

# <span id="page-2-1"></span>**Задача «Просмотр списка детей»**

#### 1. Перейдите в раздел «Мои дети»

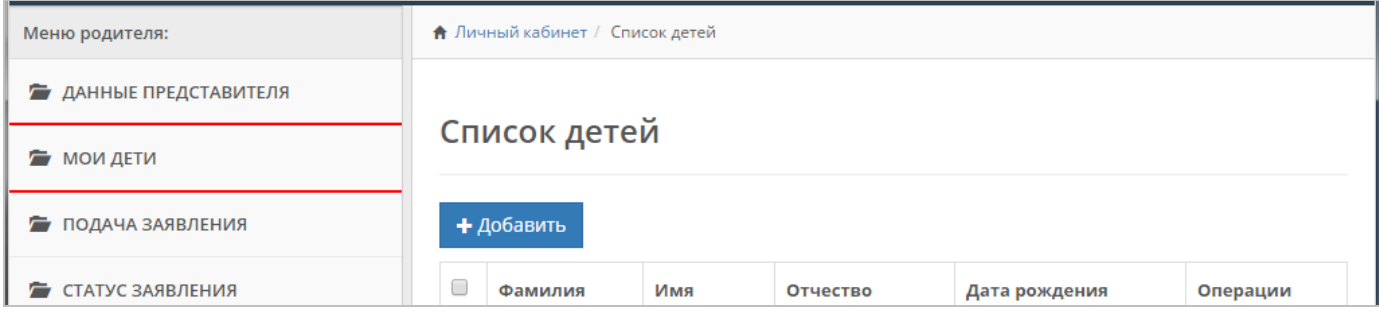

2. Для просмотра подробной информации нажмите соответствующую кнопку в строке с ребенком

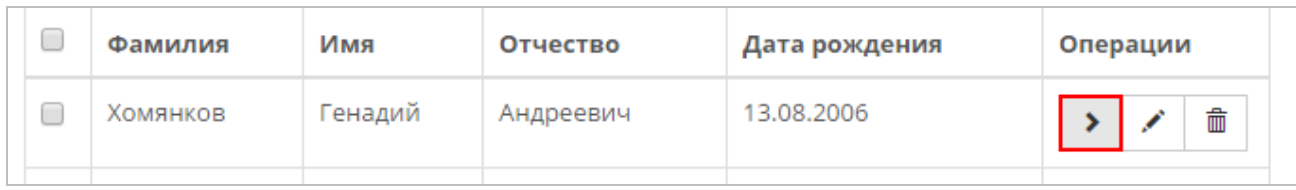

#### 3. Информация откроется во всплывающем окне

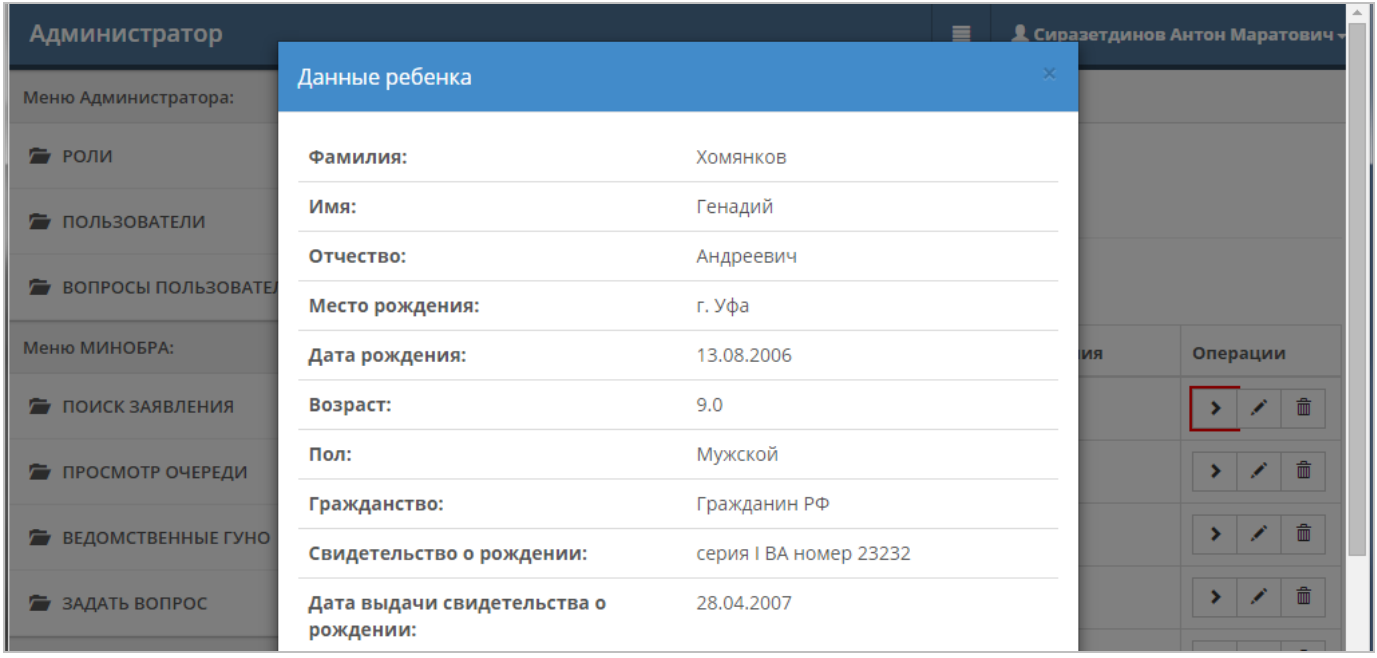

# <span id="page-2-2"></span>**Задача «Редактирование и добавление детей»**

1. Перейдите в раздел «Мои дети»

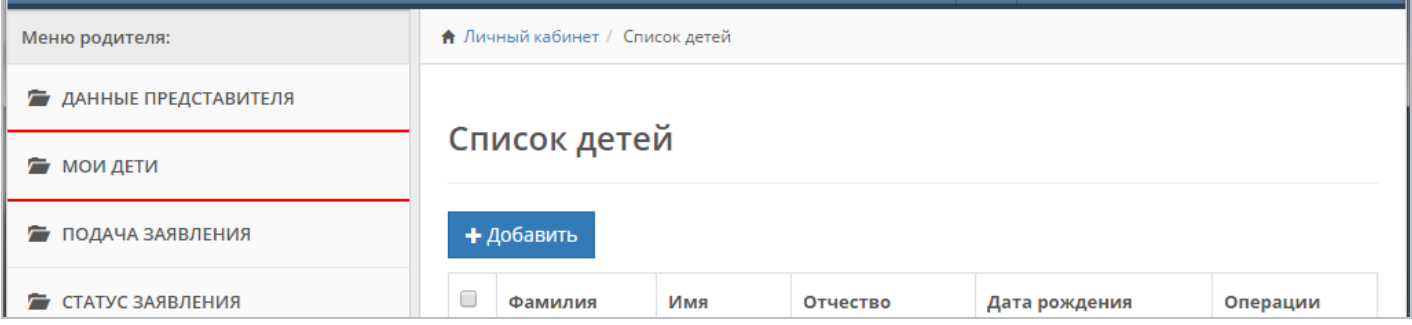

#### 2. Для редактирования нажмите соответствующую кнопку в строке с ребенком

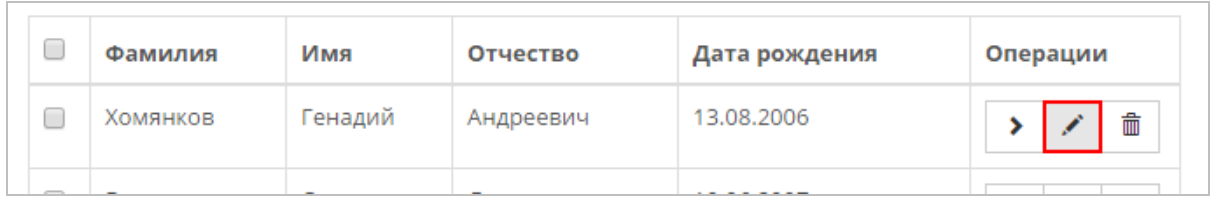

3. Отредактируйте необходимые поля и нажмите «Сохранить»

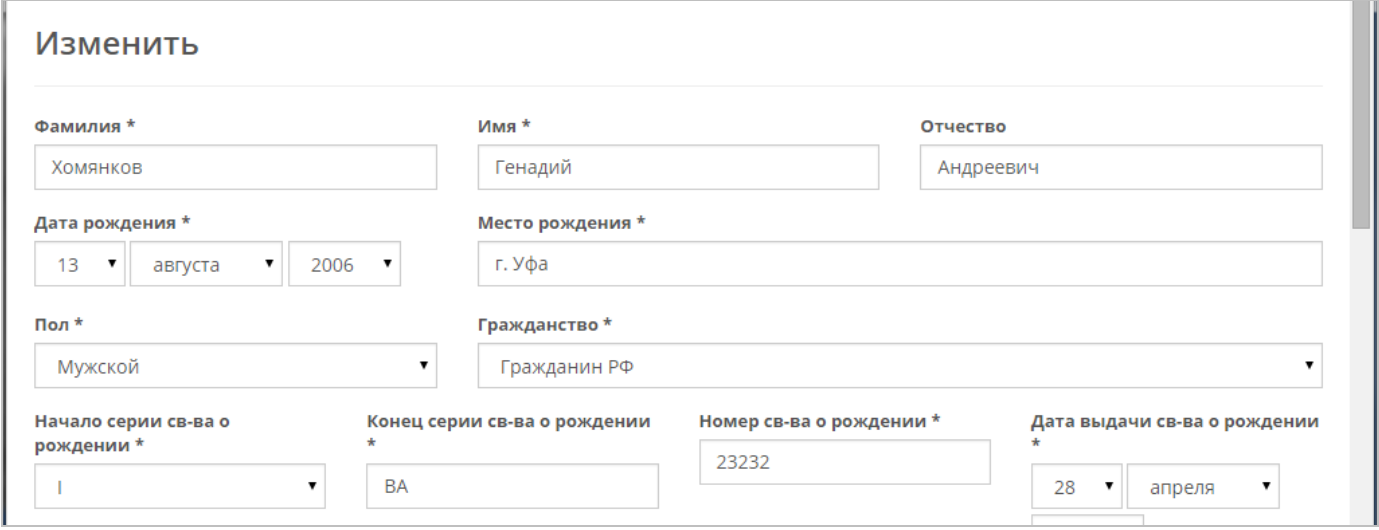

4. Для добавления нового ребенка нажмите кнопку «Добавить» на главной странице раздела. Затем заполните необходимые поля (аналогичные полям при редактировании).

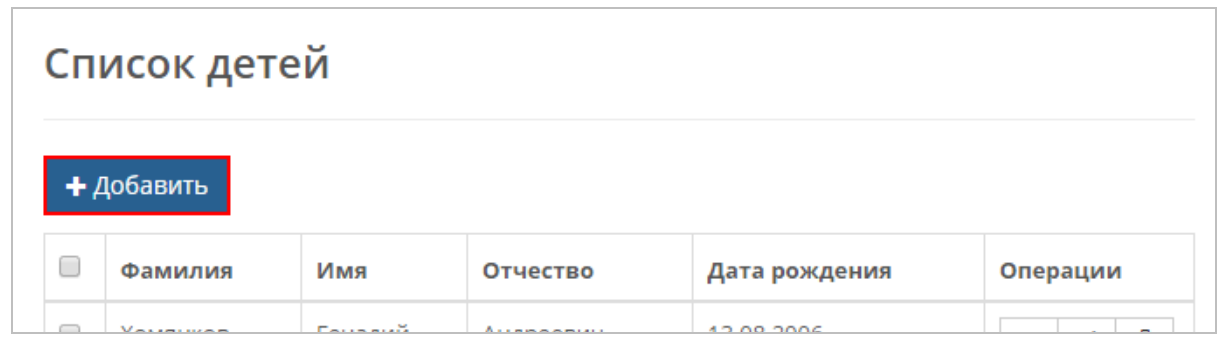

# <span id="page-3-0"></span>2.3 Раздел «**Подача заявления**»

#### <span id="page-3-1"></span>**Задача «Подача заявления»**

1. Перейдите в раздел «Подача заявления»

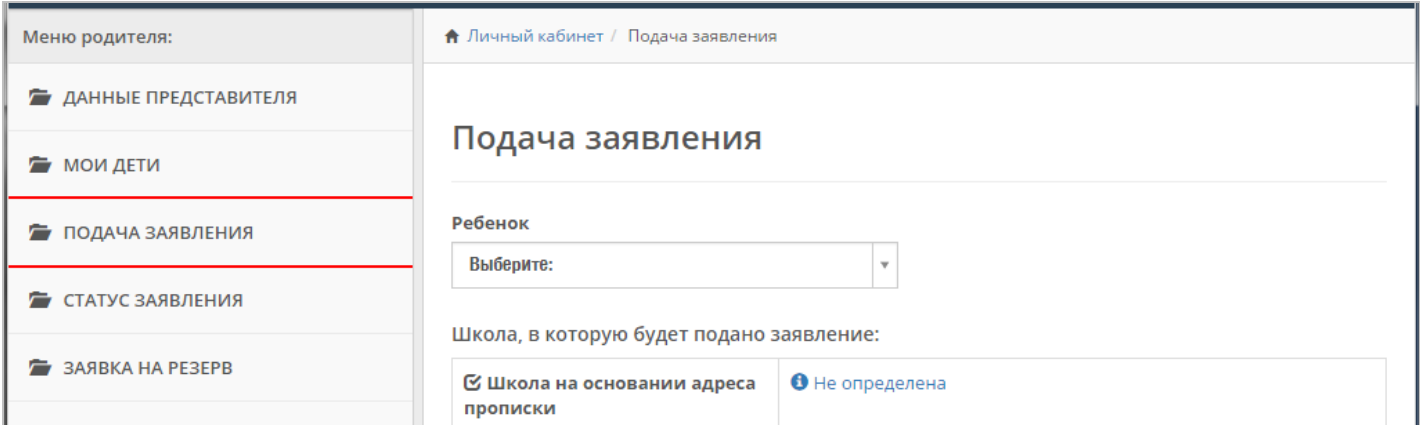

# 2. Выберите ребенка из списка

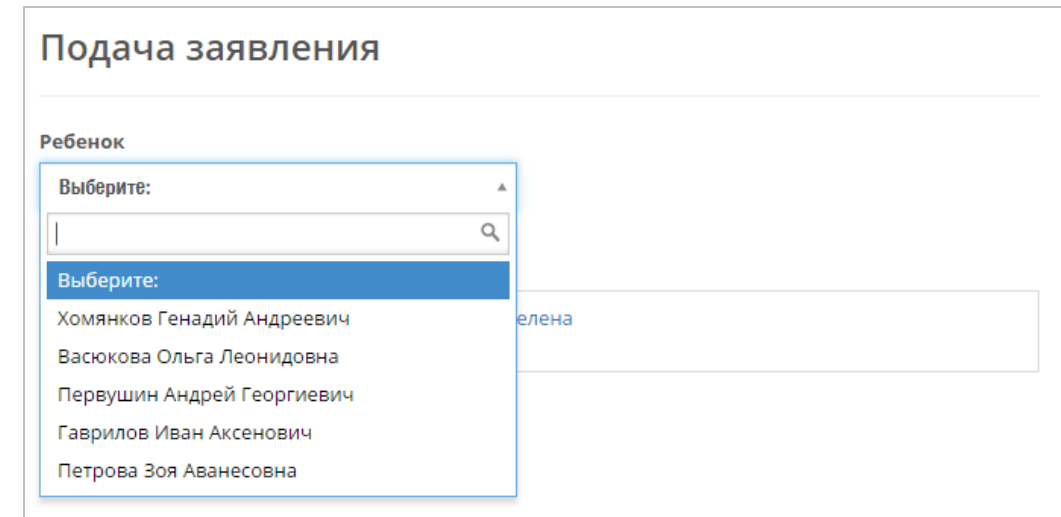

3. После выбора ребенка, автоматически будет определена школа (на основании адреса прописка). Нажмите «Продолжить»

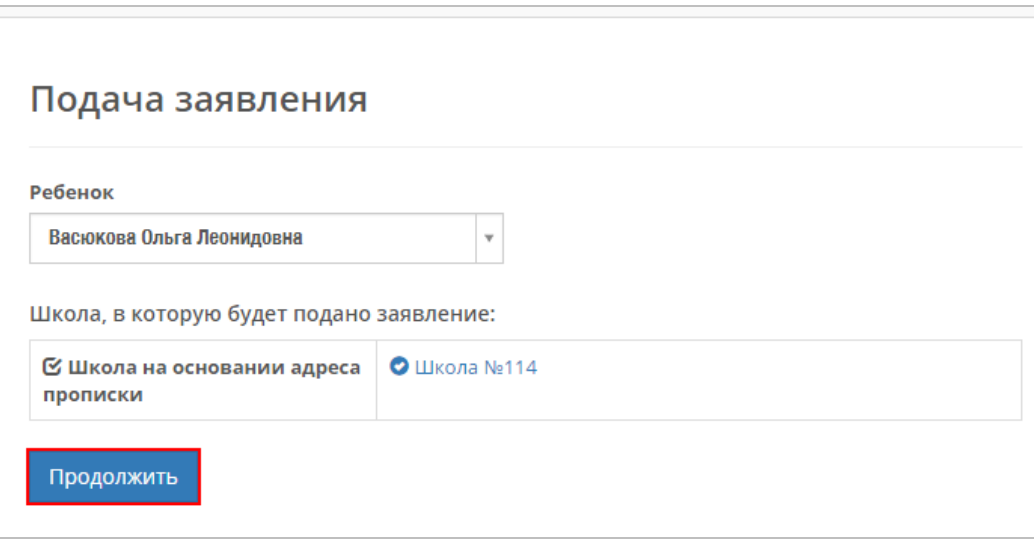

4. При успешной подаче выйдет соответствующее сообщение. Также возможна **подача заявления в желаемую школу**.

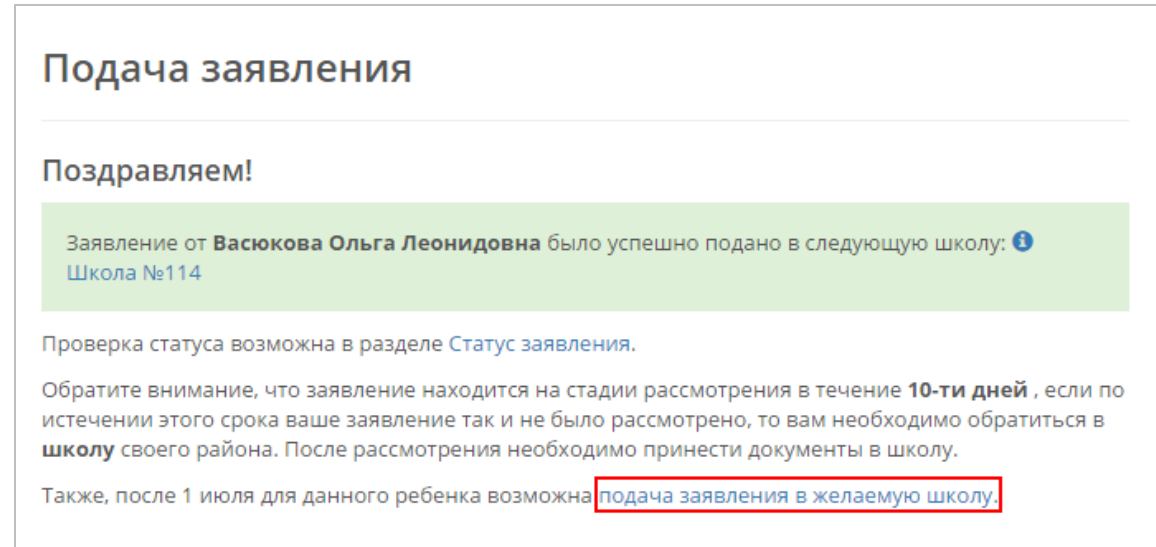

# <span id="page-5-1"></span><span id="page-5-0"></span>**Задача «Просмотр статуса заявления»**

1. Перейдите в раздел «Статус заявления»

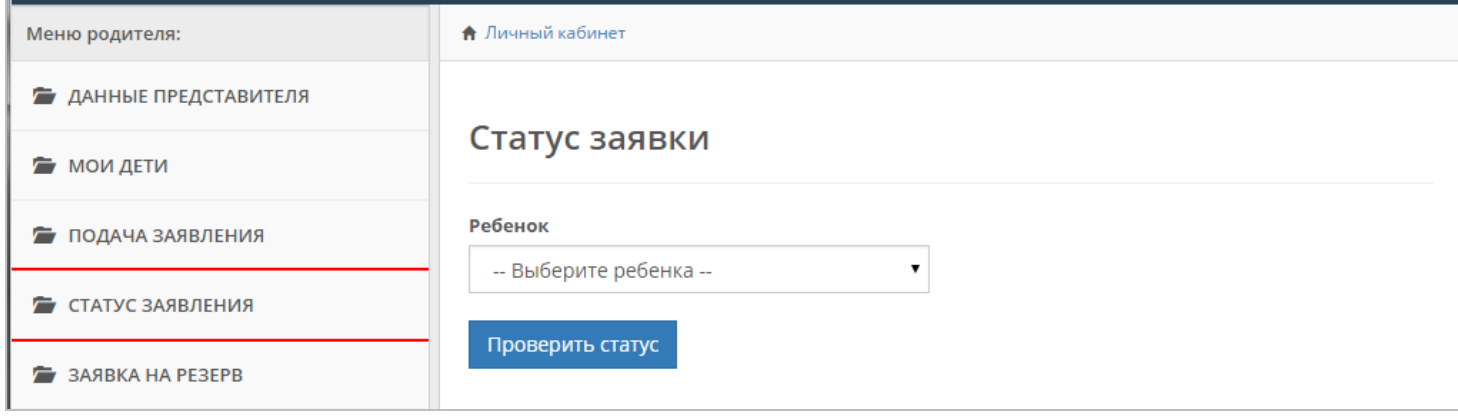

2. Выберите ребенка из списка и нажмите кнопку «Проверить статус»

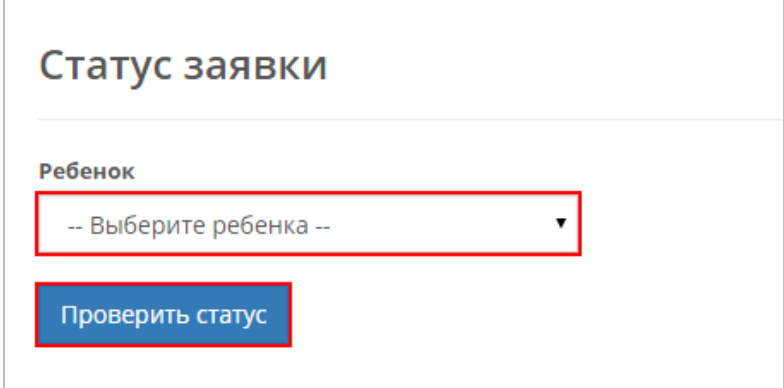

3. Статус(ы) отобразится в таблице

Основная заявка

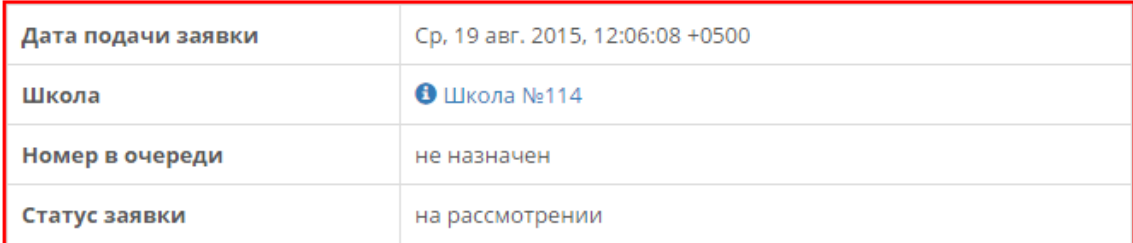

#### Резервная заявка

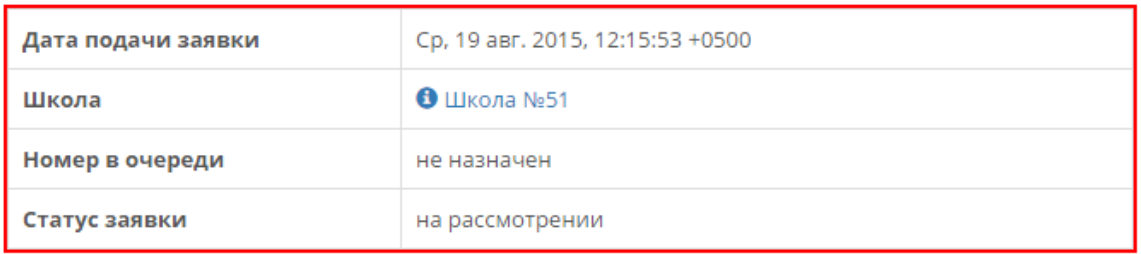

#### <span id="page-5-2"></span>2.5 Раздел «**Заявка на резерв**»

#### <span id="page-5-3"></span>**Задача «Подача заявки на резерв»**

1. Перейдите в раздел «Заявка на резерв»

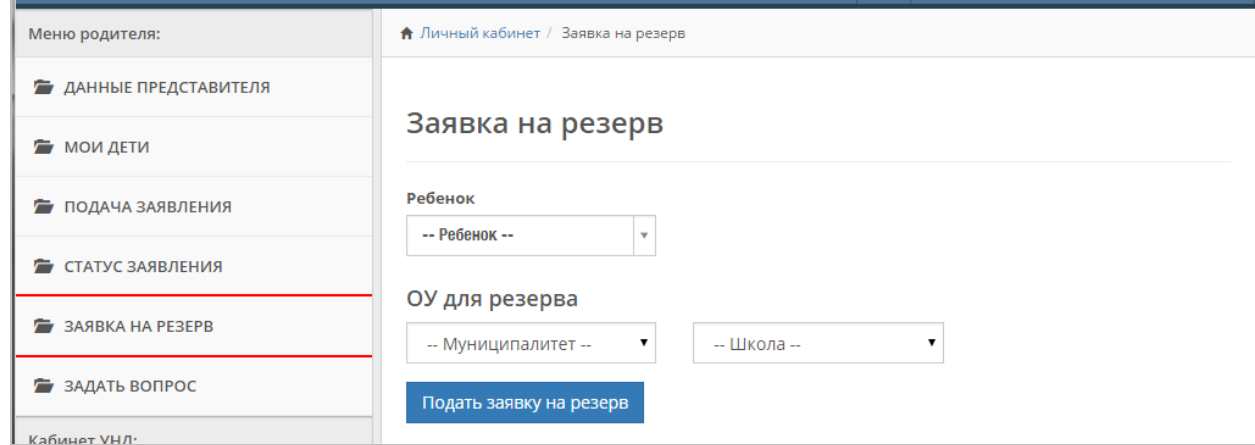

2. Выберите ребенка из списка, образовательное учреждение для резерва и нажмите кнопку «Подать заявку на резерв»

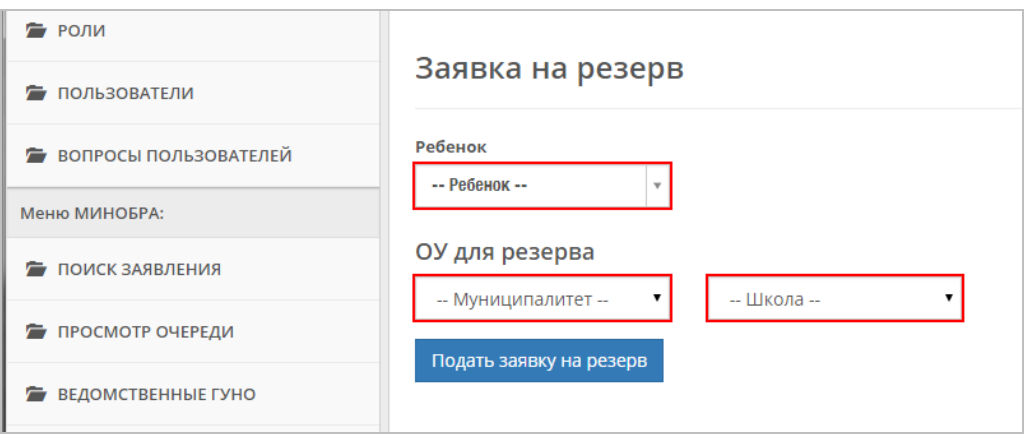

3. При успешной подаче заявки выйдет соответствующее сообщение. *Примечание: для каждого ребенка возможна только одна заявка в желаемую школу.*

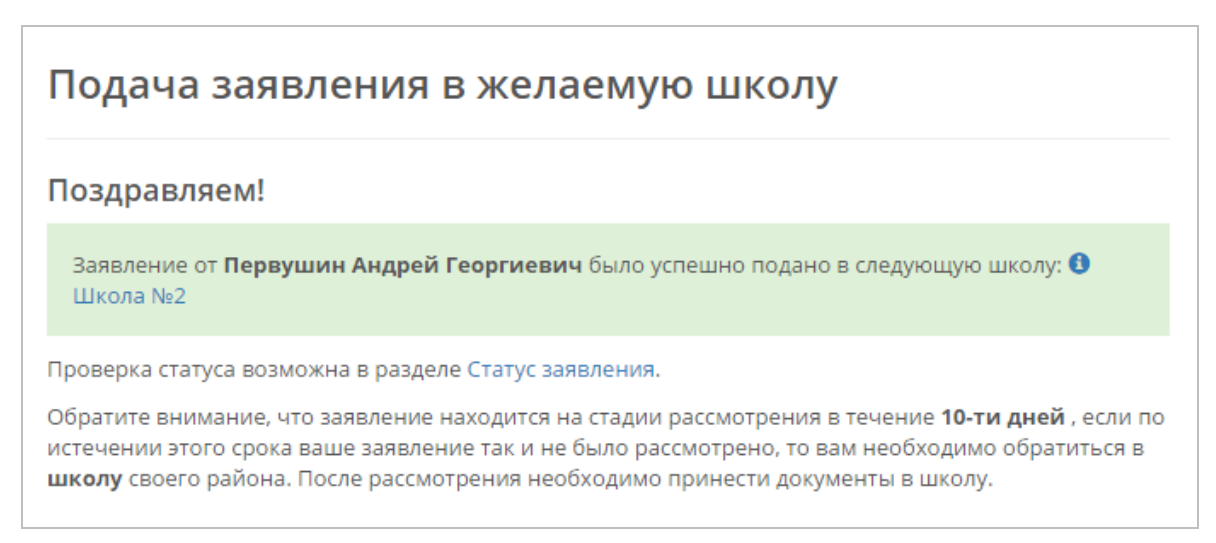

# <span id="page-6-0"></span>2.6 Раздел «**Задать вопрос**»

#### <span id="page-6-1"></span>**Задача «Получение информации по интересующим вопросам»**

1. Перейдите в раздел «Задать вопрос» и нажмите кнопку «Новый»

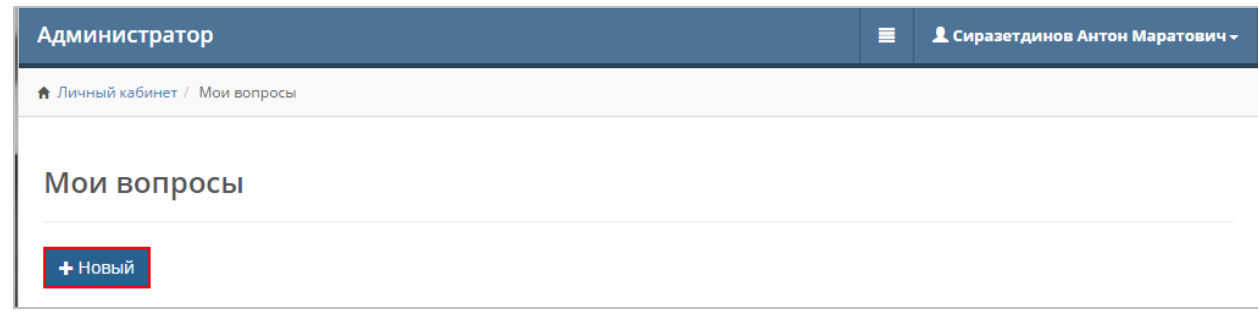

Введите заголовок и текст сообщения, нажмите кнопку «Сохранить». Аварийные ситуации

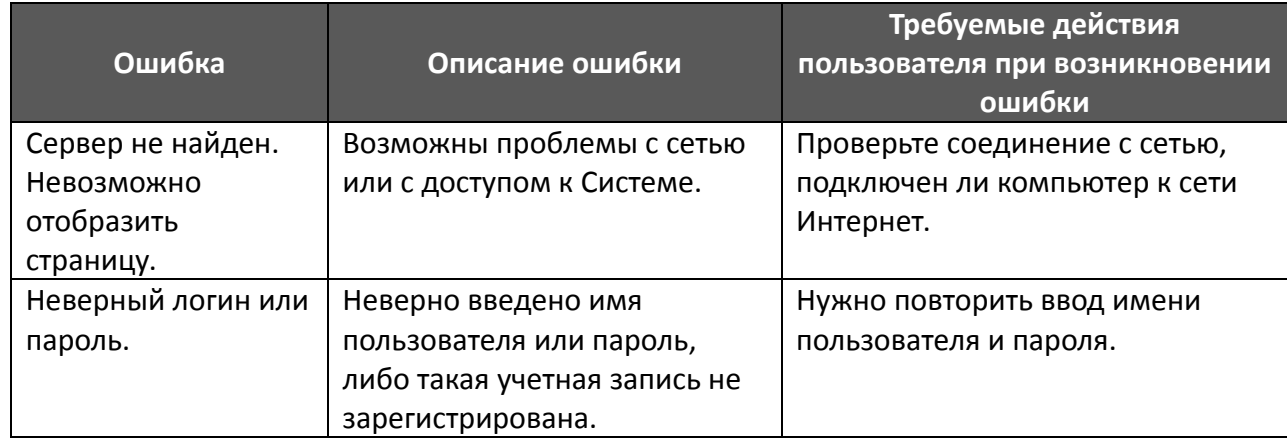

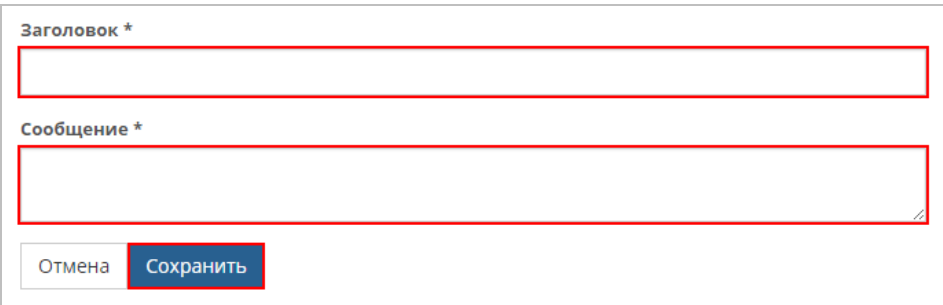